# HOW TO DO VARIABLE DATA: IMPORT PRE-MERGED PDF PAGES

**Variable Data in Lytrod Software** 

Many of Lytrod Software products allow for two types of variable data layout. You can import a premerged multi-page PDF and let the software lay out the various pages according to your specifications, or, import a CSV data file and allow the software to also do the VDP data merge composition.

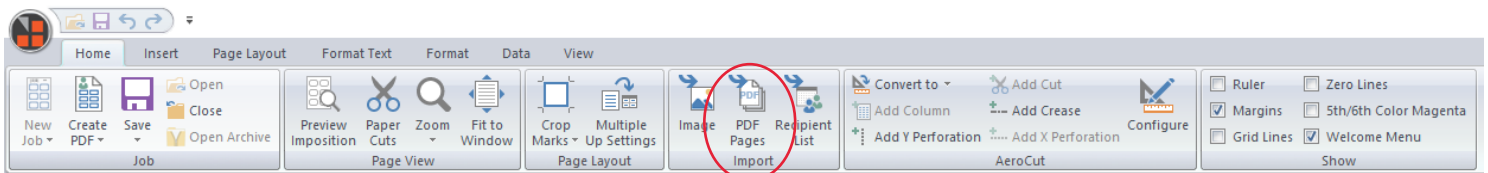

## **Using a Multi-page PDF for Data Merge**

Using the Import PDF Pages button you can bring in a premerged PDF multi-page document that will lay out each page in a specified order. The software will attempt to automatically order the pages based on the finishing equipment being used. For example, Intellicut will automatically order based on how the Aerocut cuts and stacks.

### **Duplex (Two Sided) Jobs**

When importing a Multi-Page PDF into a duplex job, the pages must be ordered "front side, back side, front side, back side, etc". The software will automatically put the even pages onto the backside in the appropriate order to match with their corresponding front.

## **Sort and Page Repeat Settings**

When a Multi-Page PDF is brought it, is treated exactly like data and the same setting modifications that can be made to a data-file can also be made to a Multi-Page PDF.

These change are made in the Multiple Up Settings Menu

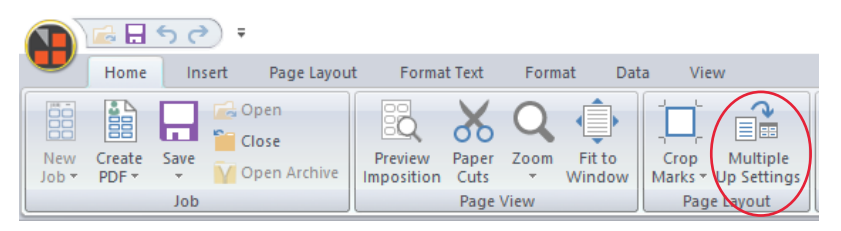

**Data Repeat:** This allows each PDF page to be laid outmultiple times based on a quantity that you enter. **Method:** Various ordering methods are available to be chosen. Please view the Ordering, Grouping and Repeat learning guide for more details.

**Starting Corner:** Select a which corner the PDF pages should start from when ordering.

**Stack Size:** This is only available when using the Stack order method and allows for you to configure the number of pages down the stack the ordering will continue until. This is primarily used when stack cutting pages of a certain quantity at a time.

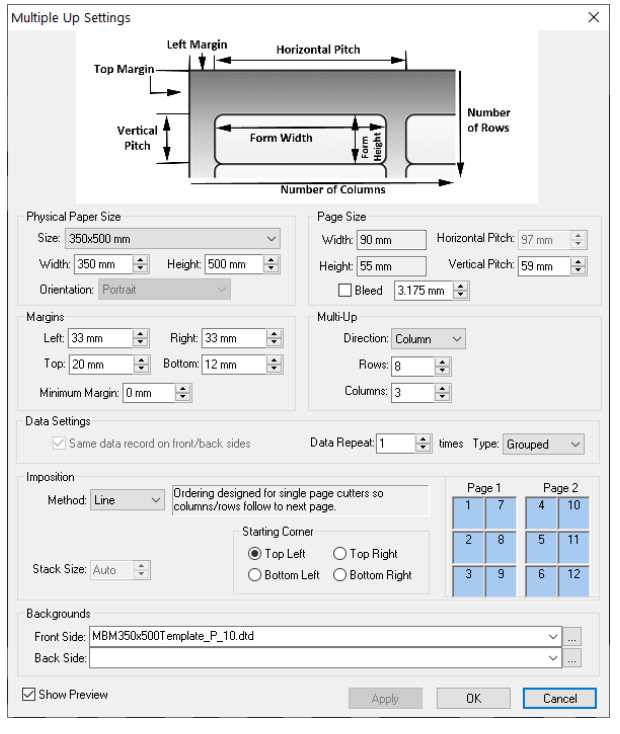

# HOW TO DO VARIABLE DATA: IMPORT CSV DATA FILES FOR DATA MERGE

**Variable Data in Lytrod Software**  VRCut and Intellicut software allow for two types of variable data layout. You can import a premerged PDF and let the software lay out the various pages according to your specifications, or, import a CSV data file and allow the software to also do the VDP data merge composition.

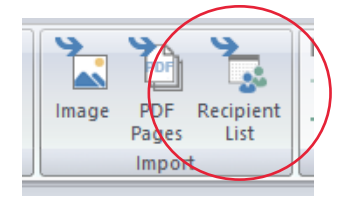

**Using a .csv file for data merging** This page will focus on CSV import datamerging. VRCut and Intellicut can accept any size CSV file. It expects the first row to contain a field identifier. When data is brought into the software it automatically associates the field with the nomenclature: \$\$fieldname.

#### **Importing a .csv file**

To bring in your .csv file, go to Import -> Recipient List from the home or Insert tab. You will be presented with a data preview and data info page. Select Finish to view the data pane appear on the right side of the screen.

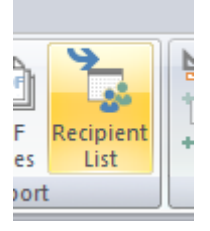

#### **The Data Pane**

Importing a csv data file into your project will open up the data pane on the right side of the screen, showing you the fields of the first data record in your data file:

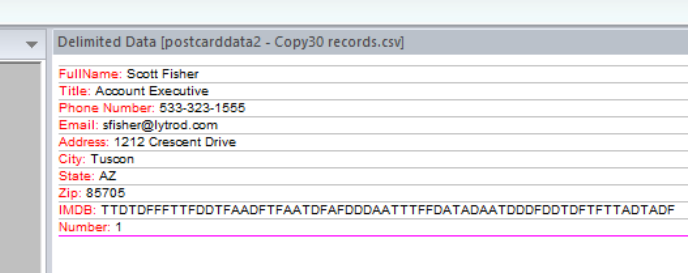

## **Placing Individual Data Fields On Your Document**

There are two methods of placing individual data fields onto documents:

One way to bring place individual fields is to select the field from the Insert Field button on the data tab as seen in the image to the right. When the field is selected a cross hair will appear, then click onto the page where you wish to place the data field.

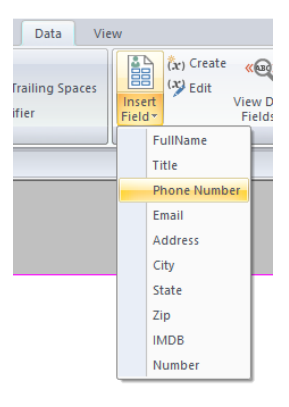

The second method is to drag and drop the data field from the data pane. To do this, left click once on the data field you which to place. Then drag and drop (you'll see your cursor change to a square shape) and release on the page.

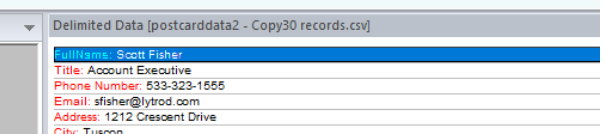

Any data field on the page can be clicked once to be selected and then can be modified in the Format Text menu to change font properties.

> **Creating Grouped Data Fields in Text Boxes**

Data Fields can be placed in any text box using the datafield nomenclature:

### **\$\$fieldname.**

This is case sensitive and the period is required. You can group data fields together (mixed with static text, spacing and punctuation) by creating a text box on the page using the Text draw button in the format text Drawing section

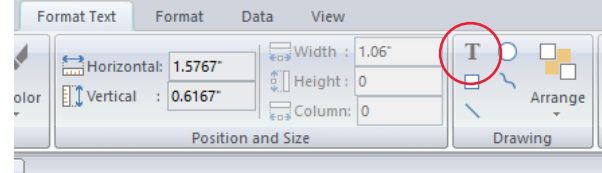